# PhDWeb

# Manual til https://phdweb.sdu.dk/

## Indhold

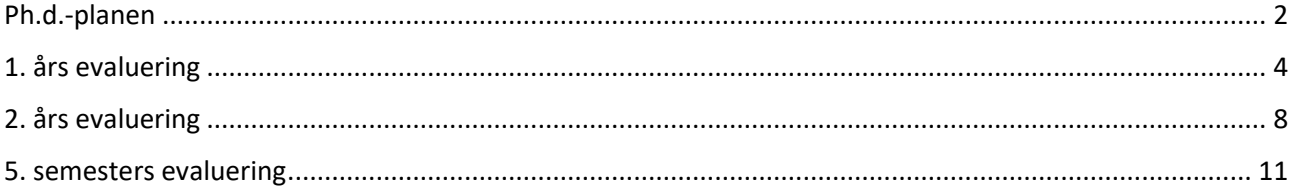

#### <span id="page-1-0"></span>Ph.d.-planen

- 1. Du har fået en automatisk mail om, at en digital blanket er klar til godkendelse. Klik på det første link i mailen.
- 2. Nu kommer du ind på den digitale blanket. Scroll ned til approvals og klik på "download the digital form".

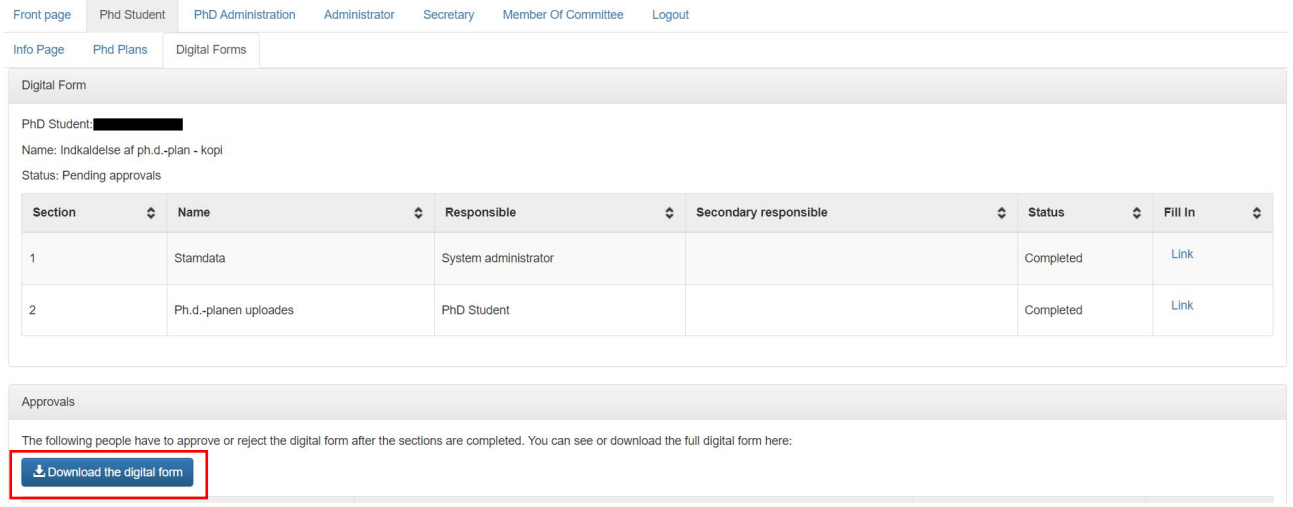

- 3. Du kan nu læse ph.d.-planen og se, om alt er i orden. Hvis det er det, skal du nu godkende den digitale blanket.
- 4. Gå tilbage til PhDweb og scroll igen ned til approvals og klik denne gang på "evaluate" ud for rollen "supervisor".

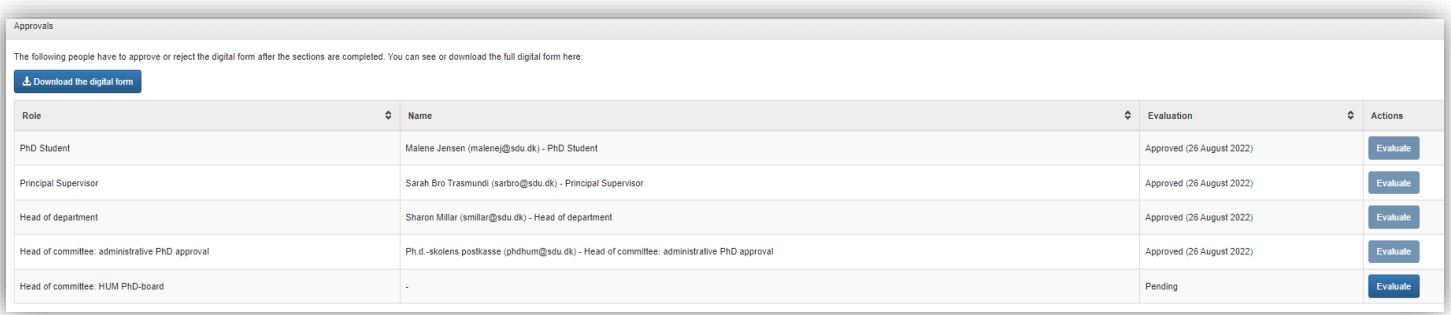

5. Klik på "approve digital form with/without a comment", hvis ph.d.-planen kan godkendes. Klik på "reject digital form with a comment", hvis planen skal afvises, og skriv begrundelsen i kommentarfeltet. Ph.d.-stipendiaten får nu besked om, at planen er afvist, og ph.d.-skoleadministrationen starter blanketten på ny.

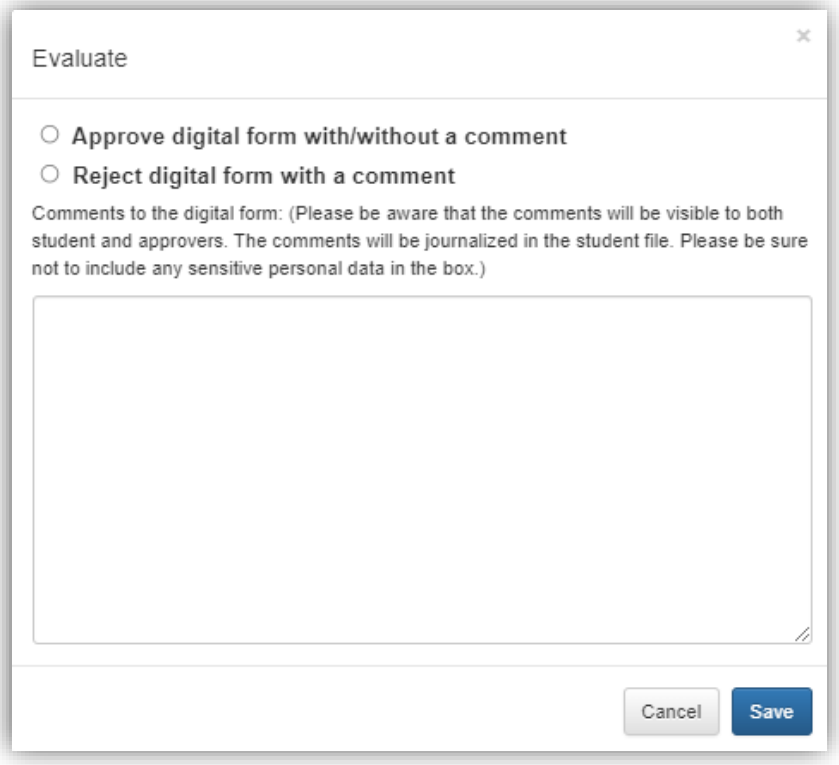

## <span id="page-3-0"></span>1. års evaluering

- 6. Log på PhDWeb
- 7. På startsiden kan du nu se de blanketter, ph.d.-skoleadministrationen har tildelt dig til udfyldelse. Klik på "Complete the digital form 1.års-evaluering for PhD student---".

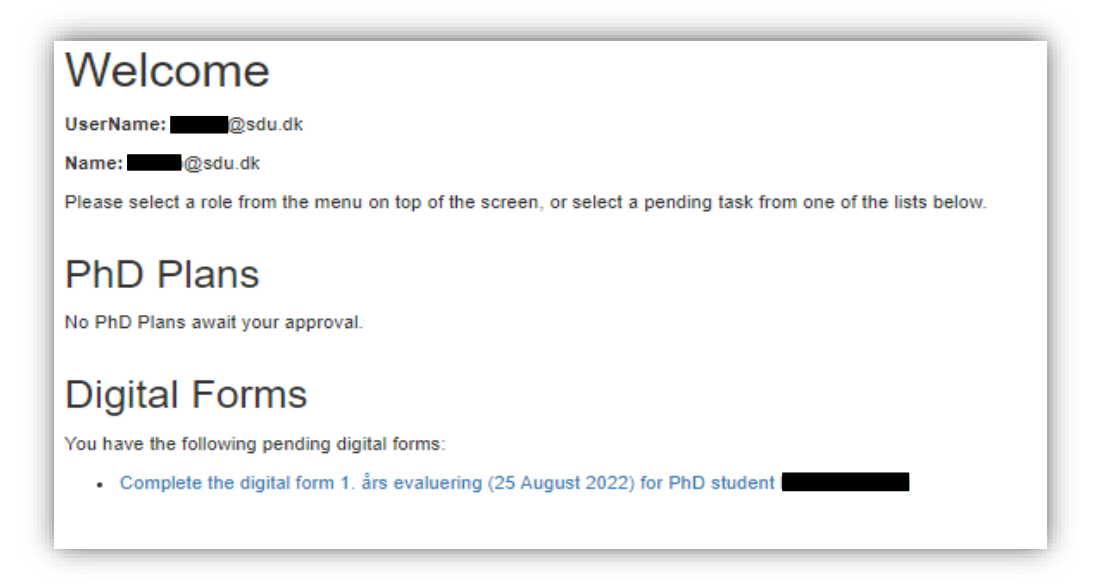

8. Du kommer nu ind på den digitale blanket, hvor du kan se de sektioner, du skal udfylde. Sektion 1 og 2 bliver automatisk udfyldt af systemet baseret på det, ph.d. stipendiaten har uploadet. Der kan derfor stå "completed" i sektion 1 og 2, selvom ph.d.-stipendiaten ikke har uploadet alle sine kursusbeviser, miljøskift og formidlingsaktiviteter. Det er stipendiatens eget ansvar at ajourføre alle aktiviteter.

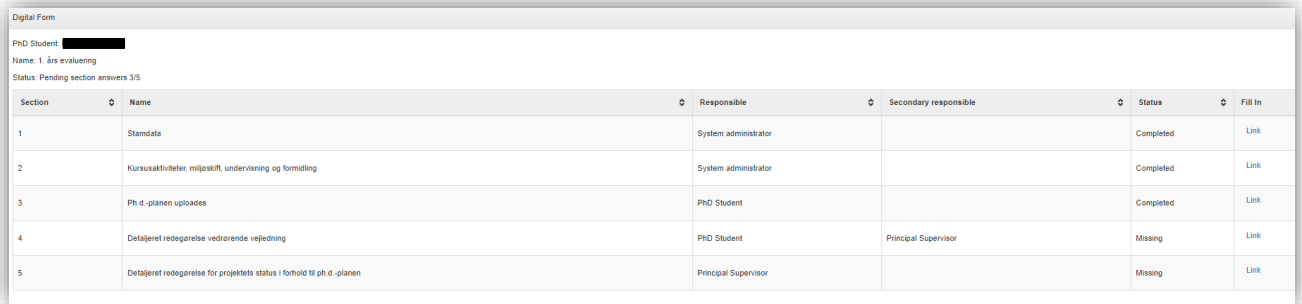

9. Klik på "link" i sektion 4. Ph.d.-stipendiaten vil have indsat den detaljerede redegørelse vedrørende vejledning, som I har udarbejdet sammen. Du har nu mulighed for at rette i teksten. Når du er færdig, eller hvis du intet har at tilføje, skal du blot klikke på "finalize".

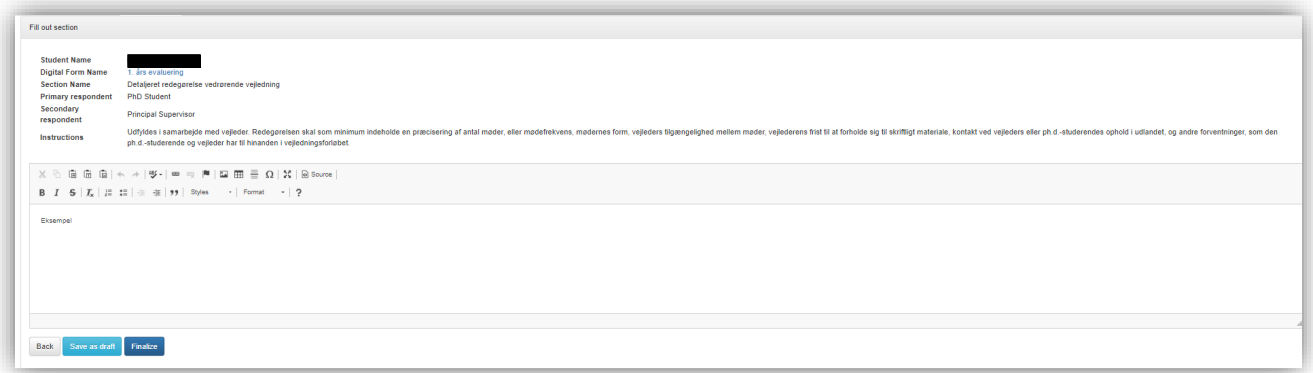

10.Gå tilbage til den digitale blanket og scroll ned til sektion 5. Klik på "link" og skriv eller indsæt en detaljeret redegørelse for projektets status i forhold til ph.d.-planen. Du kan med fordel skrive din tekst i et Worddokument og kopiere den over i tekstfeltet i den digitale blanket, når du er færdig. Klik til sidst "finalize".

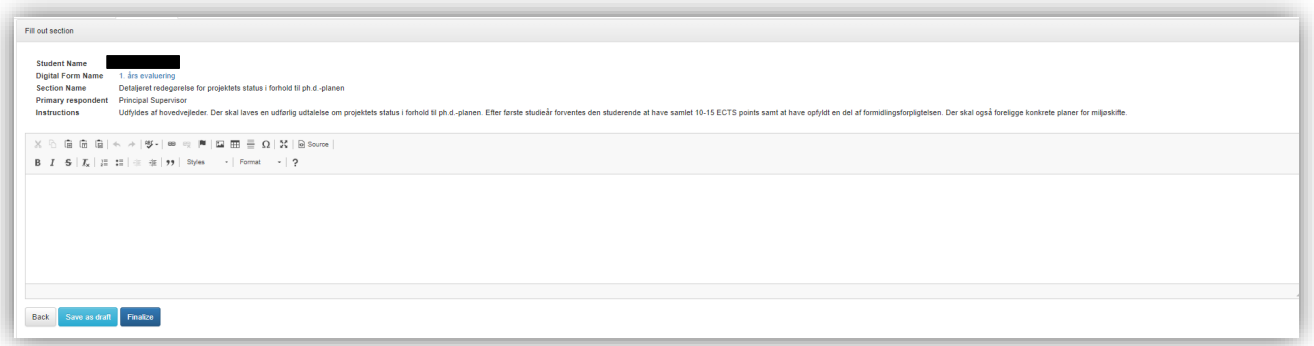

11.Nu skal ph.d.-stipendiaten godkende den digitale blanket. Når stipendiaten har godkendt, får du en mail. Du skal nu logge på PhDWeb og klikke på "Approve the digital form 1. års evaluering".

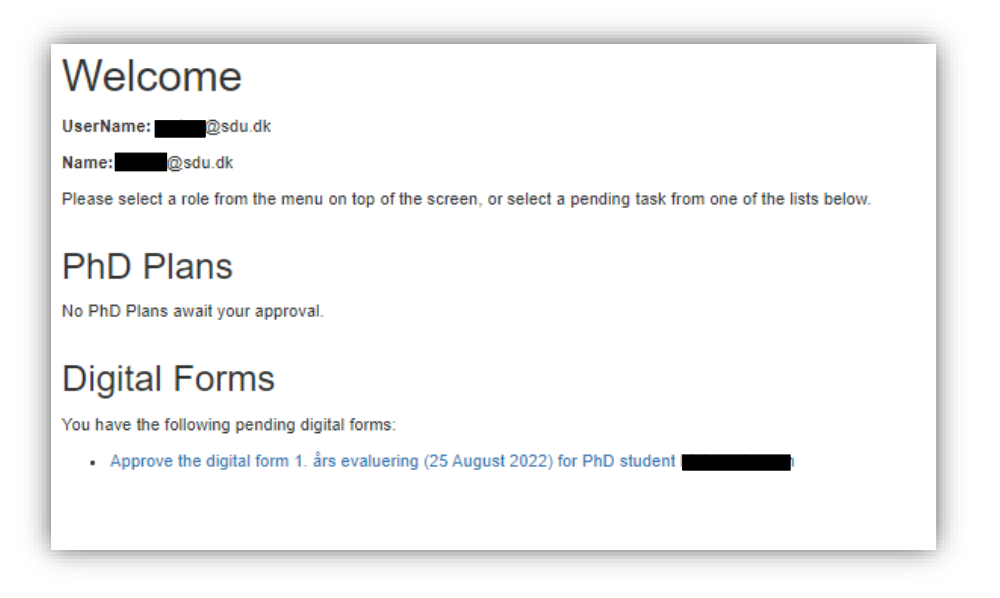

12.Scroll ned til sektionen "approvals" og klik på "evaluate" i kolonnen "Principal supervisor".

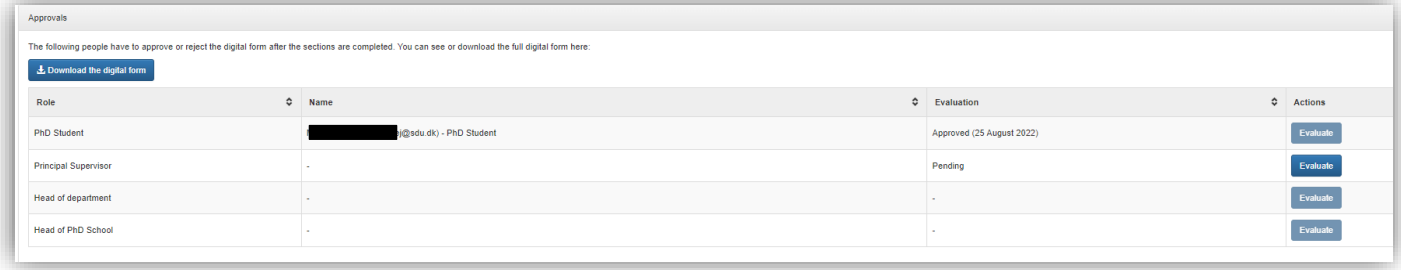

13.Du kan nu klikke på "approve digital form with/without comment", hvis du vil godkende 1.års evalueringen, eller "reject digital form with a comment", hvis du vil afvise 1. års evalueringen. Skriv din eventuelle kommentar i kommentarfeltet og klik "save". Hvis du godkender planen, og ikke har nogen kommentar, kan du undlade at skrive noget og blot klikke "save".

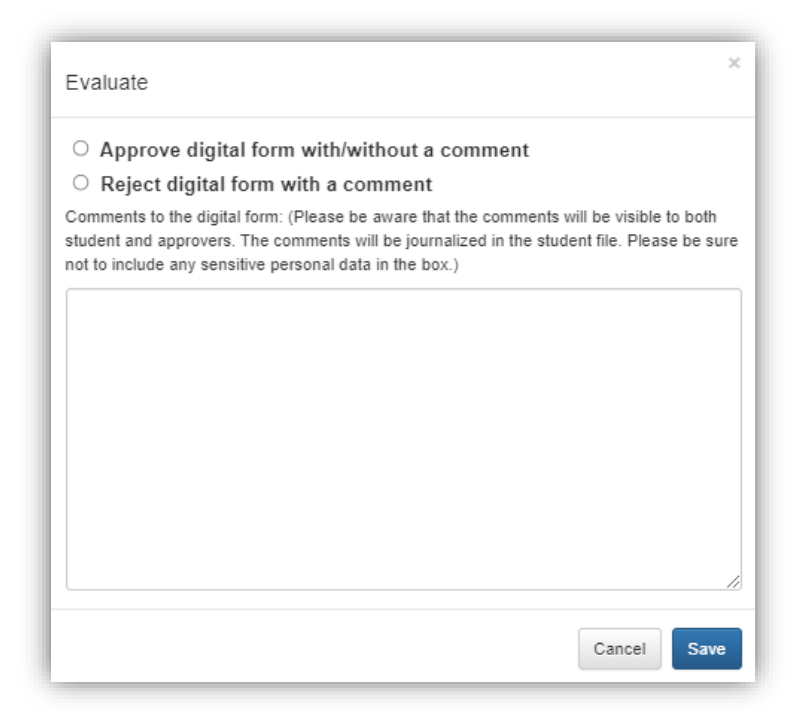

14.1.års evalueringen går nu videre til godkendelse hos ph.d.-stipendiatens institutleder og ph.d.-skolelederen. Når evalueringen er nået til ph.d.-skolelederen, vil ph.d.-stipendiaten blive indkaldt til samtale med ph.d.-skolelederen, hvorefter 1. års evalueringen bliver endegyldigt godkendt eller afvist. Du vil få en e-mail, når den digitale blanket er godkendt eller afvist.

#### <span id="page-7-0"></span>2. års evaluering

- 1. Log på PhDWeb
- 2. På startsiden kan du nu se de blanketter, ph.d.-skoleadministrationen har tildelt dig til udfyldelse. Klik på "Complete the digital form 2.-årsevaluering for PhD student---".

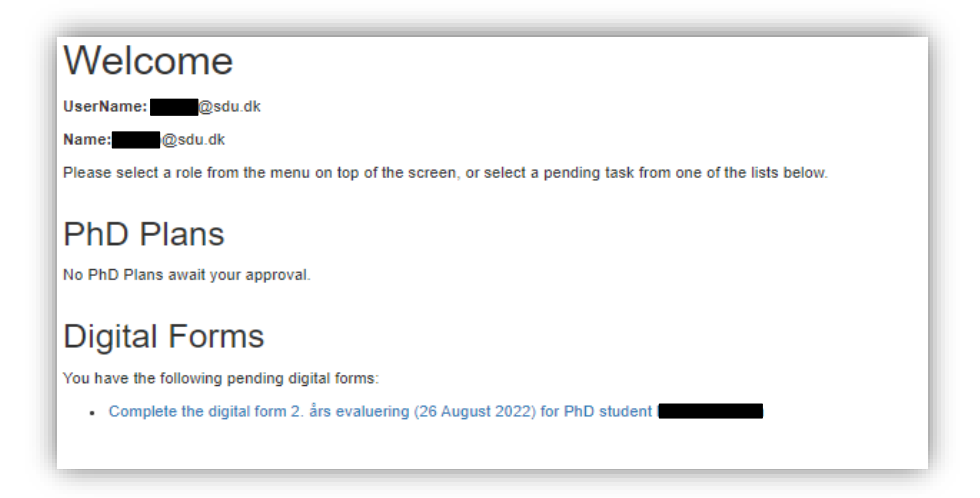

3. Du kommer nu ind på den digitale blanket, hvor du kan se de sektioner, du skal udfylde. Sektion 1 og 2 bliver automatisk udfyldt af systemet baseret på det, ph.d. stipendiaten har uploadet. Der kan derfor stå "completed" i sektion 1 og 2, selvom ph.d.-stipendiaten ikke har uploadet alle sine kursusbeviser, miljøskift og formidlingsaktiviteter. Det er stipendiatens eget ansvar at ajourføre alle aktiviteter.

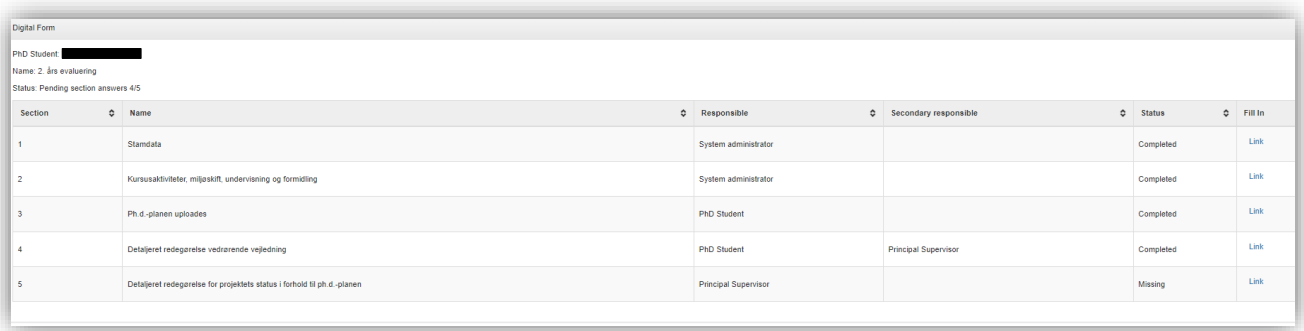

4. Klik på "link" i sektion 4. Ph.d.-stipendiaten vil have indsat den detaljerede redegørelse vedrørende vejledning, som I har udarbejdet sammen. Du har nu mulighed for at rette i teksten. Når du er færdig, eller hvis du intet har at tilføje, skal du blot klikke på "finalize".

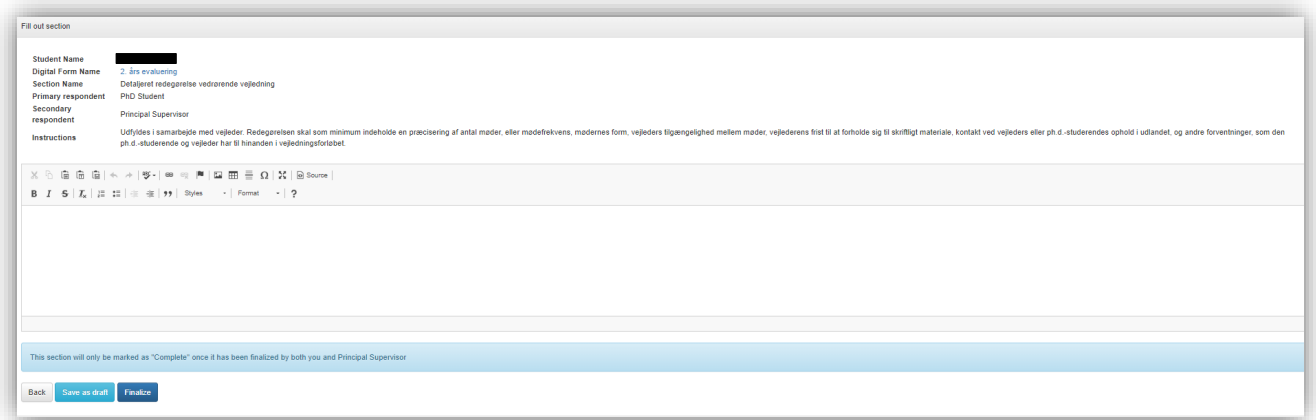

5. Gå tilbage til den digitale blanket og scroll ned til sektion 5. Klik på "link" og skriv eller indsæt en detaljeret redegørelse for projektets status i forhold til ph.d.-planen. Du kan med fordel skrive din tekst i et Worddokument og kopiere den over i tekstfeltet i den digitale blanket, når du er færdig. Klik til sidst "finalize".

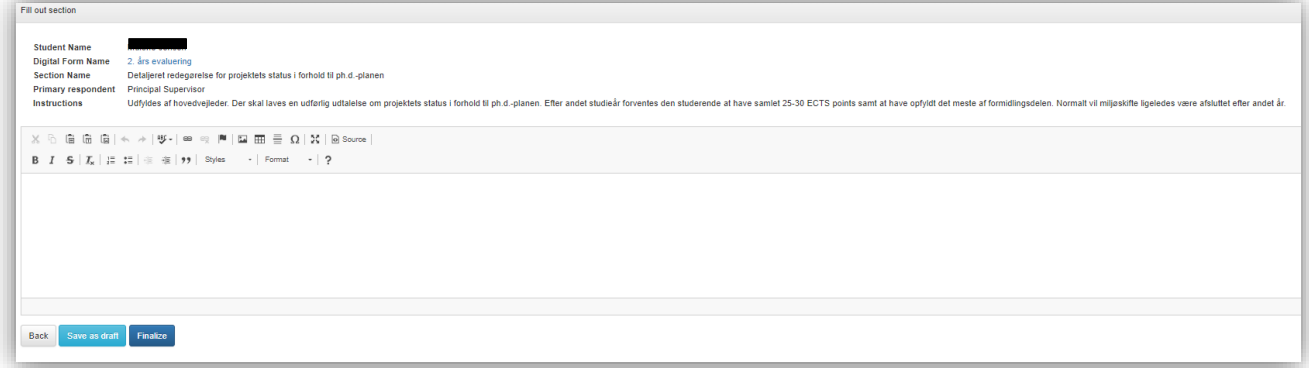

6. Nu skal ph.d.-stipendiaten godkende den digitale blanket. Når stipendiaten har godkendt, får du en mail. Du skal nu logge på PhDWeb og klikke på "Approve the digital form 2. års evaluering".

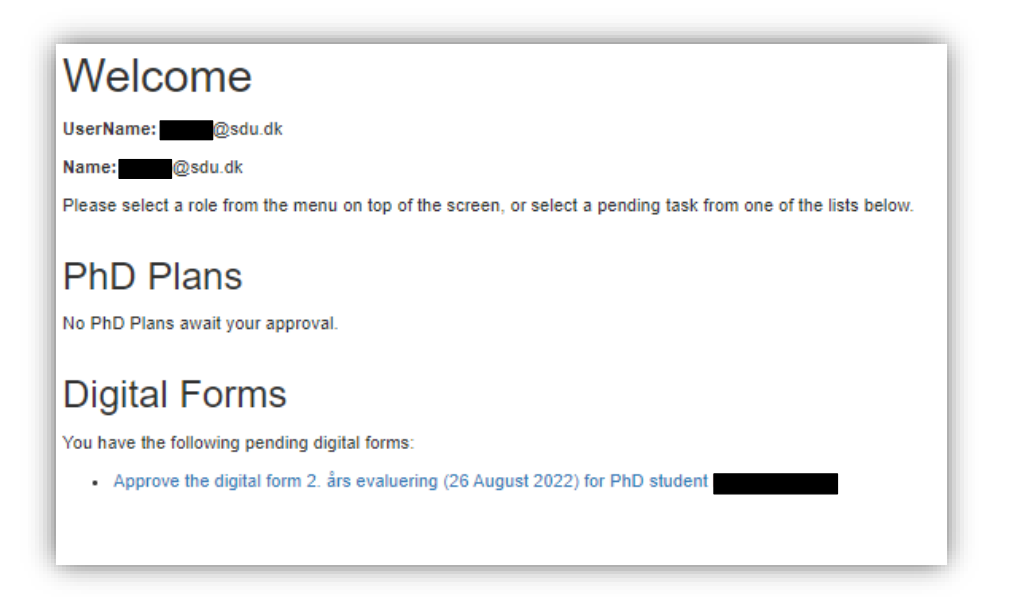

7. Du kan nu klikke på "approve digital form with/without comment", hvis du vil godkende 2.-årsevalueringen, eller "reject digital form with a comment", hvis du vil afvise 2.-årsevalueringen. Skriv din eventuelle kommentar i kommentarfeltet og klik "save". Hvis du godkender planen, og ikke har nogen kommentar, kan du undlade at skrive noget og blot klikke "save".

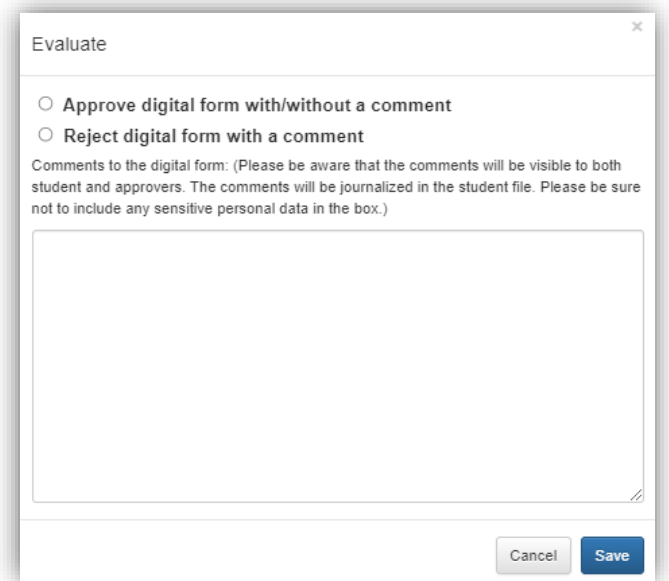

8. 2.års evalueringen går nu videre til godkendelse hos ph.d.-stipendiatens institutleder og ph.d.-skolelederen. Når evalueringen er nået til ph.d.-skolelederen, vil ph.d.-stipendiaten blive indkaldt til samtale med ph.d.-skolelederen, hvorefter 2. års evalueringen bliver endegyldigt godkendt eller afvist. Du vil få en e-mail, når den digitale blanket er godkendt eller afvist.

#### <span id="page-10-0"></span>5. semesters evaluering

- 1. Log på PhDWeb
- 2. På startsiden kan du nu se de blanketter, ph.d.-skoleadministrationen har tildelt dig til udfyldelse. Klik på "Complete the digital form 5. semesters evaluering".

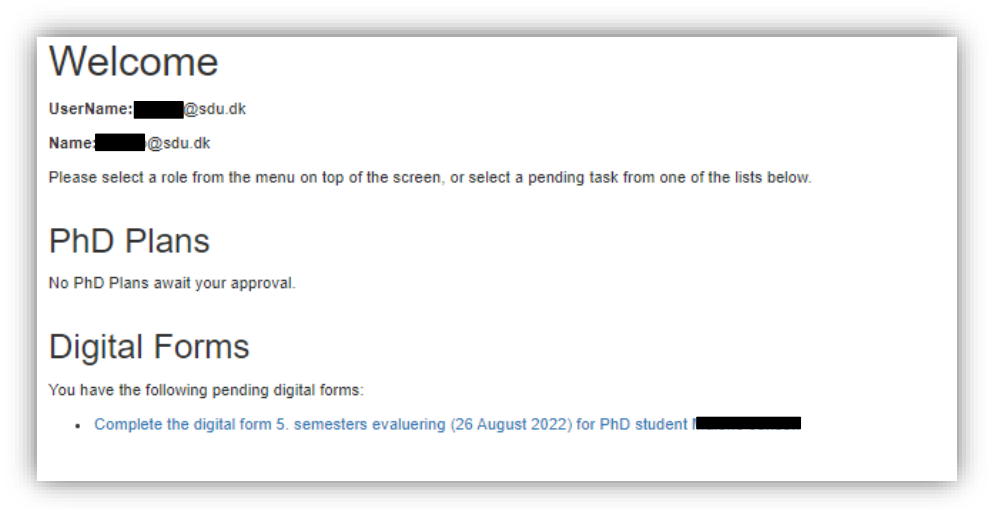

3. Du kommer nu ind på den digitale blanket, hvor du kan se de sektioner, du skal udfylde. Sektion 1 og 2 bliver automatisk udfyldt af systemet baseret på det, ph.d. stipendiaten har uploadet. Der kan derfor stå "completed" i sektion 1 og 2, selvom ph.d.-stipendiaten ikke har uploadet alle sine kursusbeviser, miljøskift og formidlingsaktiviteter. Det er stipendiatens eget ansvar at ajourføre alle aktiviteter.

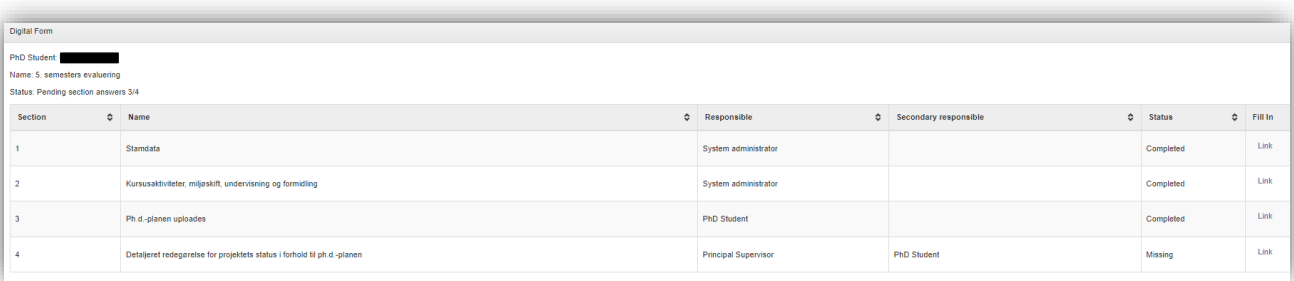

4. Klik på "link" i sektion 4. Skriv eller indsæt nu din detaljerede redegørelse for projektets status i forhold til ph.d.-planen og klik "finalize", når du er færdig.

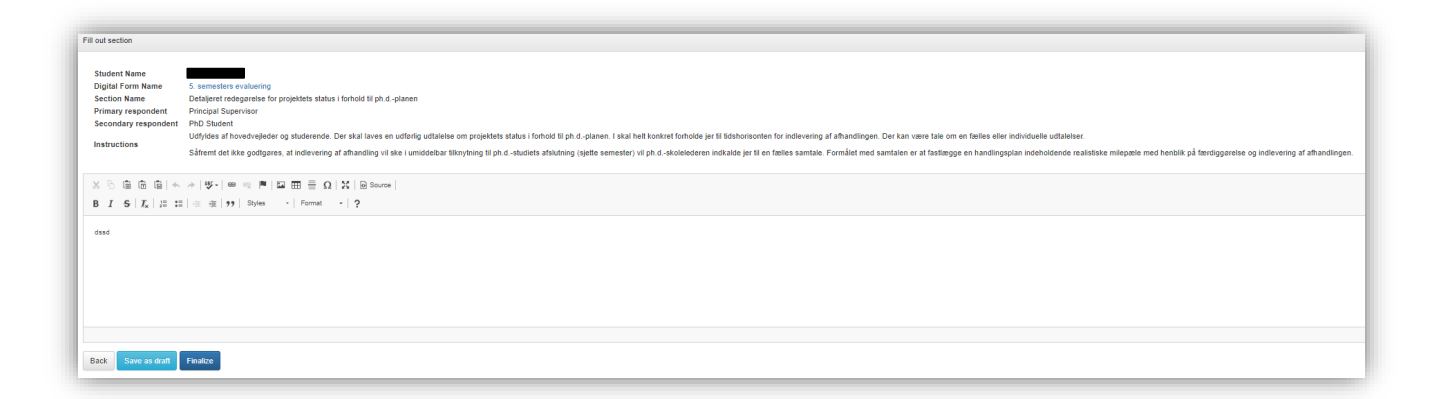

5. Nu skal ph.d.-stipendiaten godkende sektion 4, hvor stipendiaten også har mulighed for at rette eller tilføje teksten. Derefter godkender eller afviser stipendiaten den digitale blanket. Når stipendiaten har godkendt, får du en mail. Du skal nu logge på PhDWEB og klikke på "Approve the digital form 5. semesters evaluering".

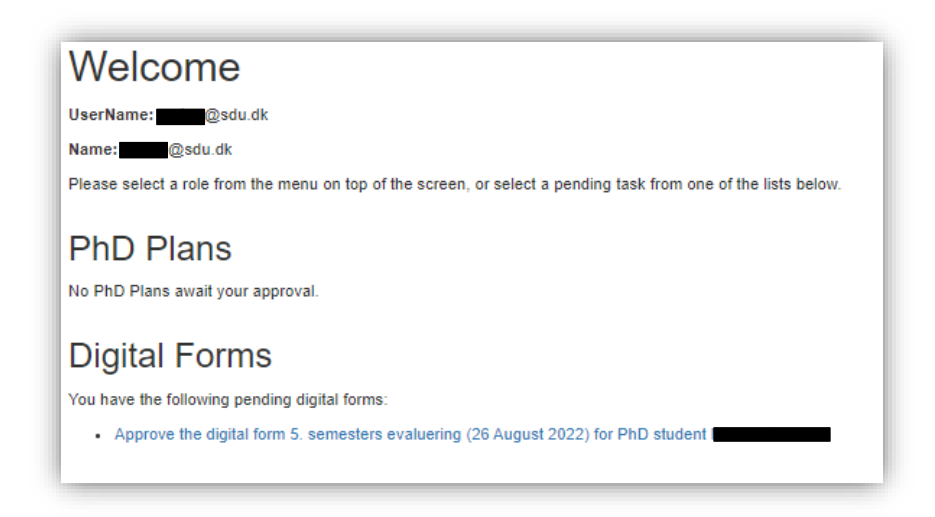

6. Scroll ned til sektionen "Approvals" og klik på "evaluate" i kolonnen "Principal supervisor".

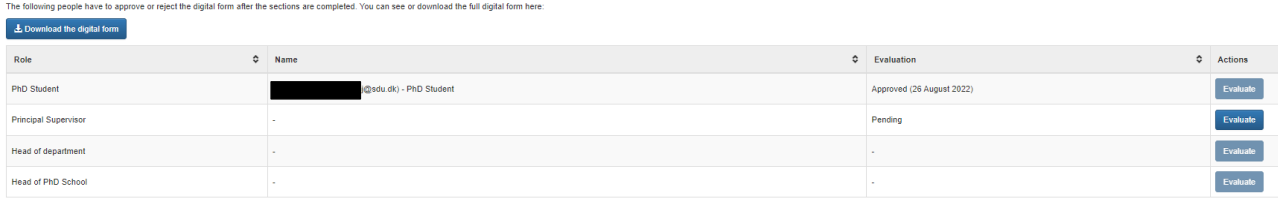

7. Du kan nu klikke på "approve digital form with/without comment", hvis du vil godkende 5.semesters evalueringen, eller "reject digital form with a comment", hvis du vil afvise 5. semesters evalueringen. Skriv din eventuelle kommentar i kommentarfeltet og klik "save". Hvis du godkender planen, og ikke har nogen kommentar, kan du undlade at skrive noget og blot klikke "save".

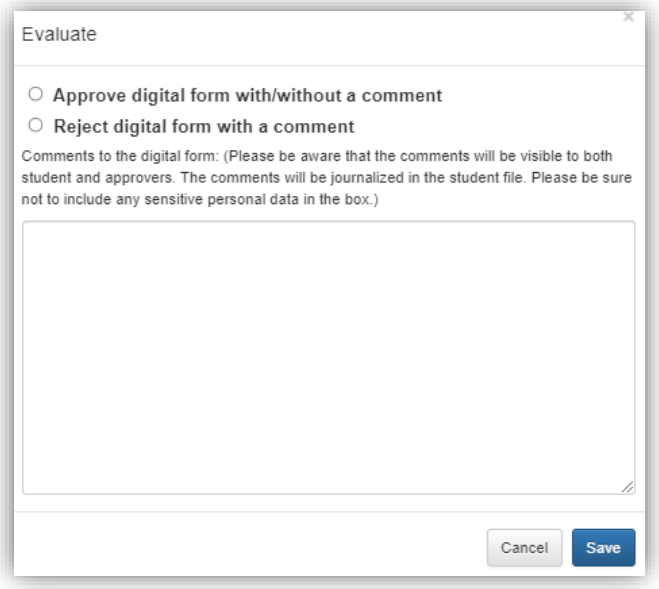

8. Hvis det er din vurdering som hovedvejleder, at ph.d.-projektets status i forhold til ph.d.-planen ikke er tilfredsstillende, bliver stipendiaten indkalt til samtale hos ph.d. skolelederen. Hvis projektets status er tilfredsstillende, bliver 5. semesters evalueringen nu sendt til godkendelse hos institutleder og ph.d.-skoleleder.